# HOW TO INSTALL MS OFFICE SETUP?

Downloading office.com/setup

Steps of downloading office.com/setup on your device:-

## Windows PC

First of all, purchase your product either retailer or from online.

- When you purchase the product you will get a Product key after that.
- If you purchased it online, then you can get product key in your confirmation email or MyAccount page.
- 2. If you purchased it from retail it can be found on a card inside.
- 3. Furthermore, you need to Sign In to Office Account at office.com/setup.
- 4. Then, you have to Enter your **[office.com/setup](https://www-office-com-setup.net/)** product key that you have received with purchase of product.
- 5. Now, Sign In to Office Account.
- After that, click Install button on your device and the downloading will start automatically on your device.
- 7. After that, you need to click on the Run button to start the installation.
- 8. Then, click Next to move forward in the process and follow the prompt and process.
- 9. You have to Wait for a while to as downloading process is taking place.
- 10. Then, click All Done button to finish downloading.
- 11. Your download of **www.office.com/setup** is completed successfully on your device.

#### Mac OS

- First of all, open your preferred Safari browser from Mac OS.
- After that, Sign In to Office Account at **office.com/setup.**
- Furthermore, enter your product key. You will get it with the **[www.office.com/setup](https://www-office-com-setup.net/)** CD or File.
- Then, you have to select your Language.
- Now, click on Install dialog now.
- Then, double-click on microsoftoffice.dmg file, you can find it in the downloads folder.
- Furthermore, on the welcome screen of Mac, open **office.com/setup**.
- Now, Log in to your Account.
- Your download of **office.com/setup** is completed successfully.

#### Install office.com/setup

#### Windows

- $\odot$  Installing Office.com/setup according to your preferred browser of PC.
- Chrome Setup
- 2. Internet Explorer or Edge Run
- 3. Firefox Save File.
- Then you will see the User Account Control prompt asking a question.
- "Do you want to allow this app to make changes to your device?"
- Now, select YES to Install.
- Then, your installation has begun.
- Your installation is finished when you see the phrase, "you're all set! Office is installed now''.
- Then you have to select Close.
- After that, your **[office.com/myaccount](https://www-office-com-setup.net/)** is now Installed successfully.

### Mac OS

- First of all, open your Finder after your download is complete.
- Then, go to downloads and Double-click installer.pkg file (the name may vary slightly).
- Now, select Continue on the first installation screen to begin the process.
- After all, read and review the software License Agreement and then click Continue and select Agree.
- Furthermore, Click Continue to choose how you want to Install **[office.com/setup](https://create.piktochart.com/output/41683298-microsoft-office-download-www-office-com-setup)** like disk space requirements or change your install location.
- Enter your login password, when you will be prompted.
- After that, click Install software to begin the installation process.
- Now, click Continue after the installation is finished.
- **www.office.com/setup** is now Installed successfully on your device.

## Activation of Www.Office.Com/Setup

Windows

- First of all, to open **office.com/setup** app.
- Furthermore, select Start button and then type the name of an office app, like Word.
- After that, if you have Windows 8.1 or 8.0, type the name an office app on the Start screen.
- Then, to open **[office.com/setup](https://sites.google.com/view/officeactivation/home)** app, Select its icon in the search results.
- Furthermore, your **office.com/setup** app opens, you need to Accept the License Agreement.
- Now, **office.com/setup** is activated on your device.
- Office.com/setup is ready to use.

## Mac OS

- Firstly, click the Launchpad icon in the Dock, To display all of your apps.
- After that, click the Microsoft Word icon, in the Launchpad.
- $\odot$  Now, when you launch Word after that What's New window opens automatically.
- Consequently, click get Started, to start activation of **www.office.com/setup**.
- **[Office.com/setup](https://www.edocr.com/v/8xvvaqwz/crystalbrown/How-To-Fix-The-1401-1402-1406-Error-When-Installin)** is activated successfully on your device.

### Download and Install Office on **Android and IOS**

With the latest version of Microsoft Office Mobile Apps you can have the facility of doing your work from anywhere or everywhere. To avail the facility you can just Sign In with a free Microsoft Account. It is available for Android and IOS.

## System Requirements

#### o Operating system -

- 1. Office Mobile applications require a supported version of Windows 10 Mobile running on a supported device.
- 2. ARM-based or Intel x86 processor.
- **Processor and Memory for iOS are N/A.** 1 GB RAM.

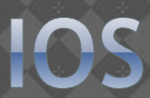

- Operating system required for iOS is iOS11.0 or later.
- $\circ$  Office is supported by the two most recent versions of iOS.
- Processor and Memory for iOS are N/A.

#### **Browser**

You can use any mobile browser supported by Microsoft like Safari, Chrome, Firefox. Including Intune Managed Browser.

 $\odot$  Good and high-speed internet connection is necessary.

#### Office Download & Install

#### Android & iOS

- Firstly, Go to Playstore and Tap any Office app like Microsoft Word.
- . Now, Click on the Install button.
- Then, Click the "Accept" button.
- Wait for the download.
- When it is done you can then click the Open button.
- After that, swipe to the right to get through the prompts until you see a Sign In option below.
- Then, click Sign In.
- Now, type in your email address and click the Next button.
- Type in your password and click the Sign In button.
- Now, you can create and edit documents.